B5FH-A726-01-00

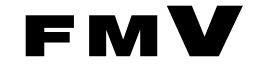

# **FMV-717GTX7**

# ハードウェアガイド・ダイジェスト

このたびは弊社の製品をお買い上げいただき、まことにありがとうございます。 本書では次の項目を説明しています。

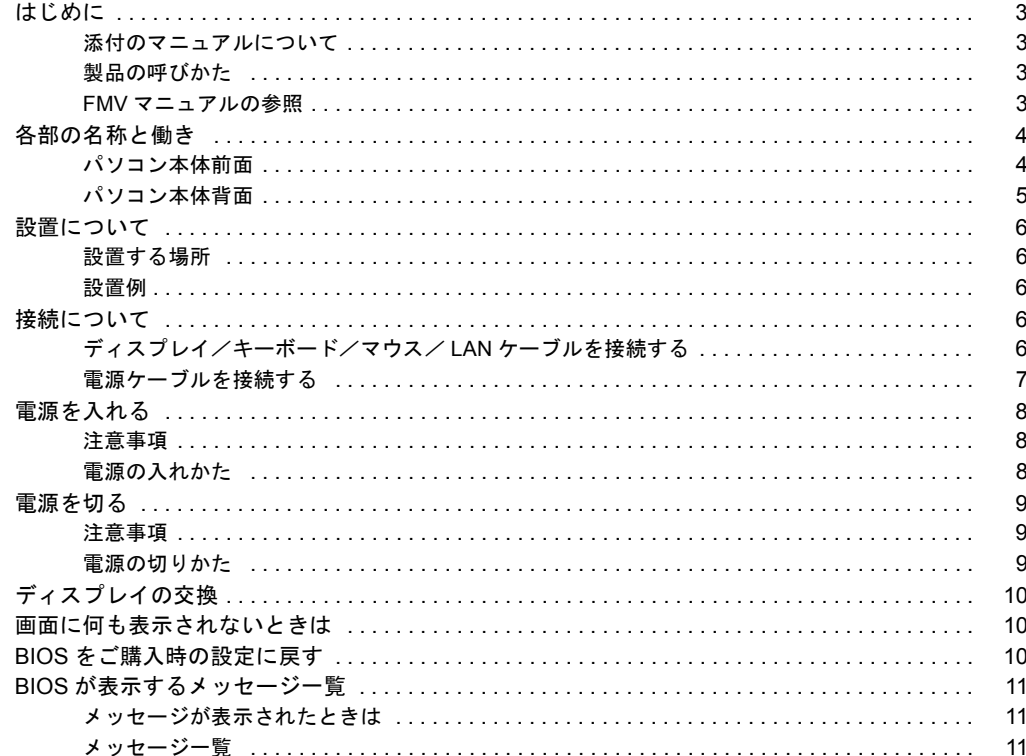

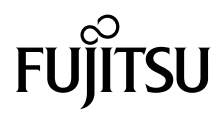

## 安全にお使いいただくために

このマニュアルには、本パソコンを安全に正しくお使いいただくための重要な情報が記載されています。 本パソコンをお使いになる前に、このマニュアルを熟読してください。特に、添付の『安全上のご注意』をよくお読みになり、理解されたうえで本パソコ ンをお使いください。 また、このマニュアルおよび『安全上のご注意』は、本パソコンの使用中にいつでもご覧になれるよう大切に保管してください。

#### 本製品のハイセイフティ用途での使用について

本製品は、一般事務用、パーソナル用、家庭用などの一般的用途を想定したものであり、ハイセイフティ用途での使用を想定して設計・製造されたもので はありません。 お客様は、当該ハイセイフティ用途に要する安全性を確保する措置を施すことなく、本製品を使用しないでください。

ハイセイフティ用途とは、以下の例のような、極めて高度な安全性が要求され、仮に当該安全性が確保されない場合、直接生命・身体に対する重大な危険 性を伴う用途をいいます。 ・ 原子力核制御、航空機飛行制御、航空交通管制、大量輸送運行制御、生命維持、兵器発射制御など

#### ■警告表示

本書では、いろいろな絵表示を使っています。これは装置を安全に正しくお使いいただき、あなたや他の人々に加えられるおそ れのある危害や損害を、未然に防止するための目印となるものです。その表示と意味は次のようになっています。内容をよくご 理解のうえ、お読みください。

△ 注意 │この表示を無視して、誤った取り扱いをすると、人が傷害を負う可能性があること、および物的損害のみが発 生する可能性があることを示しています。

また、危害や損害の内容がどのようなものかを示すために、上記の絵表示と同時に次の記号を使っています。

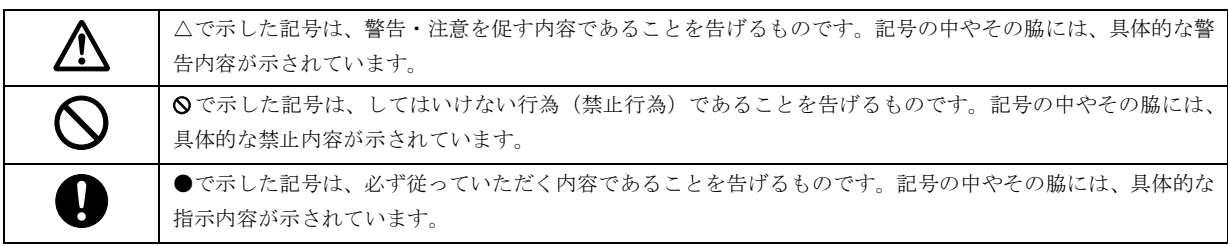

#### <span id="page-2-1"></span><span id="page-2-0"></span>添付のマニュアルについて

本パソコンには、次のマニュアルが添付されています。

●はじめにお読みください

梱包物一覧、および最初に行う操作などを説明しています。

- ●ハードウェアガイド・ダイジェスト(本書) パソコン本体の各部の名称、電源の入れ方など、『ハードウェアガイド』から抜粋した内容を記載しています。 なお、お使いの OS 以外の情報もありますが、ご了承ください。
- **●ソフトウェアガイド・ダイジェスト** Windows のセットアップ方法、リカバリ方法など、『ソフトウェアガイド』から抜粋した内容を記載しています。 なお、お使いの機種以外の情報もありますが、ご了承ください。
- $\bullet$ FMV マニュアル (\* $\bullet$  [P.3](#page-2-3))

PDF 形式のファイルとして、「ドライバーズ CD /マニュアル CD」に収録しています。

『ハードウェアガイド』や『ソフトウェアガイド』など、本パソコンの使いかたを説明したマニュアルを用意しています。状況 に応じてご覧ください。

#### <span id="page-2-2"></span>製品の呼びかた

本書に記載されている製品名称を、次のように略して表記します。

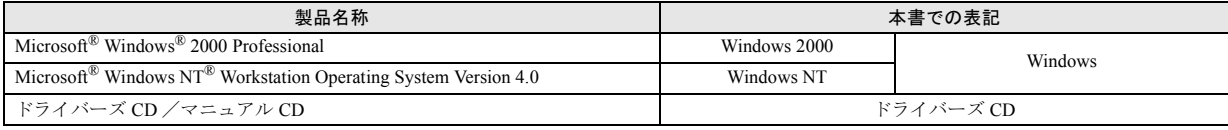

#### <span id="page-2-3"></span>FMV マニュアルの参照

本書に記載されていない内容は、『ハードウェアガイド』と『ソフトウェアガイド』に記載されています。これらは「ドライバー ズ CD」内の「FMV マニュアル」(Manual.pdf)からご覧になれます。

#### 重 要

- ▶ 周辺機器の取り付けなど、パソコン本体の電源を切ってから行う操作の場合は、事前に該当するページを印刷するか、他 の装置で参照してください。
- ▶「FMV マニュアル」をハードディスクにコピーして使用する場合は、「ドライバーズ CD」内の「Manual.pdf」と「Manual」 フォルダを同一フォルダにコピーしてください。
- 1 「ドライバーズ CD」をセットします。
- 2 「マイコンピュータ」アイコンをダブルクリックします。 「マイコンピュータ」ウィンドウが表示されます。
- 3 CD-ROM のドライブアイコンをダブルクリックし、「Manual.pdf」をダブルクリックします。 Acrobat Reader 4.0 が起動し、目次が表示されます。
- 4 参照したいマニュアルの名称をクリックします。

# *降重要*

▶ CD-ROM ドライブを搭載していない装置の場合は、他の装置で参照するか、ネットワーク上の共有ドライブで参照してく ださい。

# <span id="page-3-1"></span><span id="page-3-0"></span>パソコン本体前面

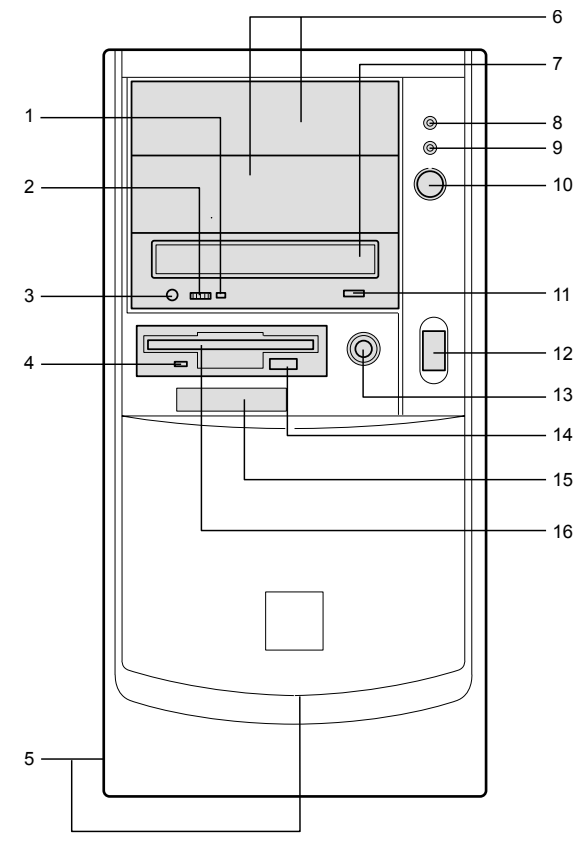

# 1 BUSY ランプ CD-ROMからデータを読み込んでいるときや音楽CDを 再生しているときに点灯します。

# **2 ヘッドホンボリューム (音楽 CD のみ)** ヘッドホンを接続したときに、ヘッドホンの音量を調整 します。

- **3 ヘッドホン端子 (音楽 CD のみ)** 市販のヘッドホンで音楽 CD を聴くときに、ヘッドホン を接続します。
- 4 フロッピーディスクアクセス表示ランプ フロッピーディスクにデータを書き込んだり、フロッ ピーディスクからデータを読み込んだりしているとき に点灯します。
- 5 通風孔 (側面およびフロントパネル下部) 冷却のために空気を取り込みます。

#### 6 フロントアクセスベイ

内蔵 SCSI オプション(光磁気ディスクドライブなど)、 内蔵 IDE オプション(ハードディスクなど)を取り付け ます。

内蔵オプションは、外付けタイプの機器と異なり、電源 をパソコン本体からとるため、コンセントを必要としま せん。また、省スペースというメリットもあります。 IDE-RAID モデルでは、HDD 用フロントアクセスユニッ ト 2 基が搭載されているので、内蔵オプションを取り付 けることはできません。

7 CD-ROM ドライブ

CD-ROM のデータやプログラムを読み出したり、音楽用 CD を再生したりします。

8 ハードディスクアクセス表示ランプ

ハードディスクにデータを書き込んだり、ハードディス クからデータを読み込んだりしているときに点灯しま す。

IDE-RAID モデルの場合、増設したハードディスクにア クセスしたときに点灯します。

9 電源ランプ

パソコン本体に電源が入っているときに緑色に点灯し ます。

スタンバイ状熊(省電力状熊)時にはオレンジ色に点灯 します。

#### 10 電源スイッチ

パソコン本体の電源を入れるときや、スタンバイ状態 (省電力状態)にするときに押します。

#### 11 EJECT ボタン

CD-ROM をセットするときや取り出すときに押します。

12 USB コネクタ

カバーを上にスライドさせて、USB 規格の機器を接続し ます。 ※接続に関しては、『ハードウェアガイド』をご覧くだ

さい。

## 13 リセットスイッチ

メモリ内のデータを消去して、OS などのソフトウェア を再び読み込ませるときに押します。

#### 14 フロッピーディスク取り出しボタン

フロッピーディスクを取り出すときに押します。 フロッピーディスクアクセス表示ランプが点灯してい るときは、押さないでください。

# 15 スマートカードベイ

カスタムメイドのスマートカードリーダ/ライタを取 り付けます。

# 16 フロッピーディスクドライブ フロッピーディスクにデータを書き込んだり、フロッ

ピーディスクからデータを読み込んだりします。

<span id="page-4-0"></span>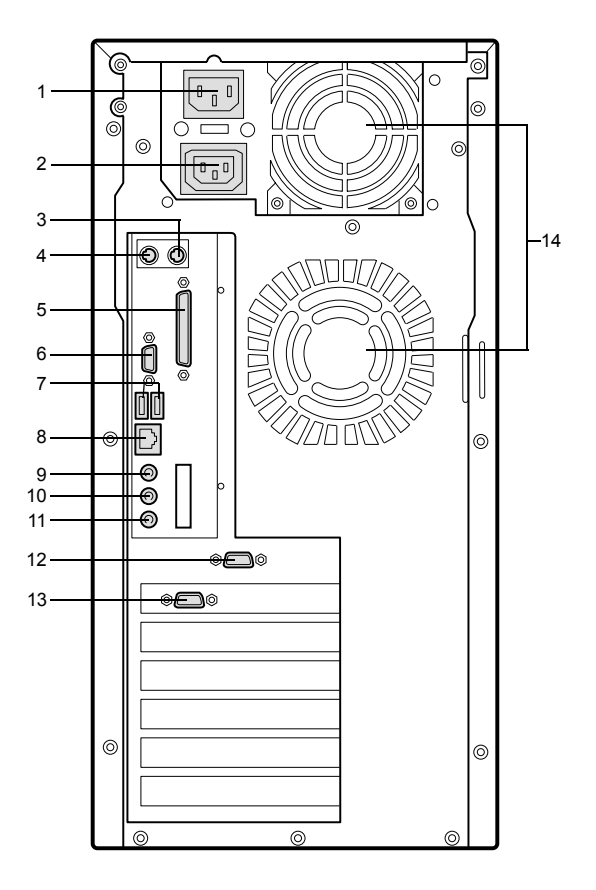

1 インレット

電源ケーブルを接続します。

- 2 アウトレット
- ディスプレイの電源ケーブルを接続します。
- $3$  マウスコネクタ ( $\overrightarrow{H}$ : MOUSE) マウスを接続します。
- 4 キーボードコネクタ( :KEYBOARD) キーボードを接続します。
- 5 パラレルコネクタ(PRINTER) プリンタのケーブルを接続します。
- 6 シリアルコネクタ (RS232C (1)) モデムなど RS-232C 規格の機器のケーブルを接続しま す。
- 7 USB コネクタ

USB 規格の機器を接続します。 ※接続に関しては、『ハードウェアガイド』をご覧くだ さい。

8 LAN コネクタ

LAN ケーブルを接続します。

#### 9 LINE OUT 端子

サウンド出力用端子。オーディオ機器の入力端子を接続 します。 スピーカーを直接接続する場合は、アンプ機能内蔵のも のをお使いください。

#### 10 LINE IN 端子

サウンド入力用端子。オーディオ機器の出力端子を接続 します。

## 11 MIC IN 端子

市販のコンデンサマイクを接続します。

12 シリアルコネクタ (RS232C (2))

モデムなど RS-232C 規格の機器のケーブルを接続しま す。

カスタムメイドのスマートカードリーダ/ライタが取 り付けられている場合、本コネクタはありません。

#### 13 CRT コネクタ

アナログ RGB 規格のディスプレイケーブルを接続しま す。

#### 14 通風孔

パソコン本体内部の熱を外部に逃すための開孔部です。

# <span id="page-5-1"></span><span id="page-5-0"></span>設置する場所

本パソコンを設置する場合は、次の場所は避けてください。

- ●湿気やほこり、油煙の多い場所
- ●通気性の悪い場所
- ●火気のある場所
- ●風呂場、シャワー室などの水のかかる場所
- ●直射日光の当たる場所や、暖房器具の近くなど、高温にな る場所
- ●10 ℃未満の低温になる場所
- ●電源ケーブルに足がひっかかる場所
- ●テレビやスピーカーの近くなど、強い磁界が発生する場所
- ●振動の激しい場所や傾いた場所など、不安定な場所

#### <span id="page-5-3"></span>設置例

本パソコンは次のように設置してください。

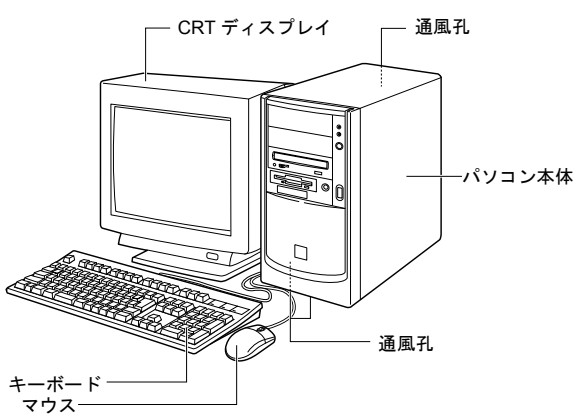

#### $P$ POINT

▶ パソコン本体の側面、底面および背面の通風孔をふさ がないように設置してください。

# <span id="page-5-2"></span>接続について

# <span id="page-5-4"></span>ディスプレイ/キーボード/マウス/ LAN ケーブルを接続する

## $P$ POINT

- ▶ ここでは、ディスプレイの電源をパソコン本体からと る場合の接続方法について説明しています。この場 合、ディスプレイに添付の電源ケーブルは使いませ ん。
- ▶ LAN ケーブルは、別売のツイストペアケーブルをご購 入のうえ、お使いください。

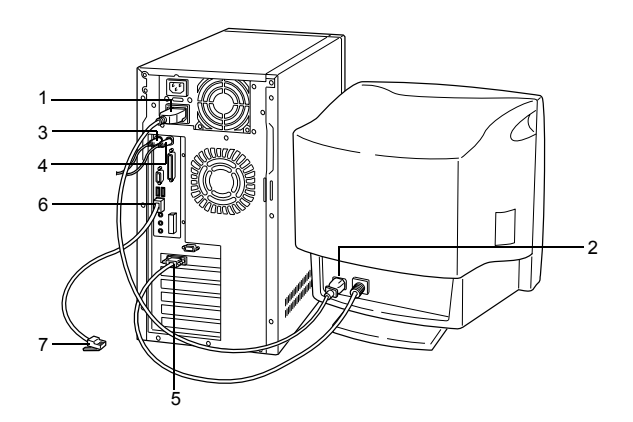

- 1 電源ケーブルをアウトレットに接続します。 添付の電源ケーブル (CRT 用)の片方のプラグを、パソ コン本体のアウトレットに接続します。
- 2 電源ケーブルをディスプレイに接続します。 添付の電源ケーブル (CRT 用)の片方のプラグを、ディ スプレイ背面のインレットに接続します。
- 3 キーボードを接続します。

キーボードケーブルのコネクタに刻印されているマー クの面を右側に向け、キーボードコネクタの色とパソコ ン本体背面のキーボードラベルの色が合うように接続 します。

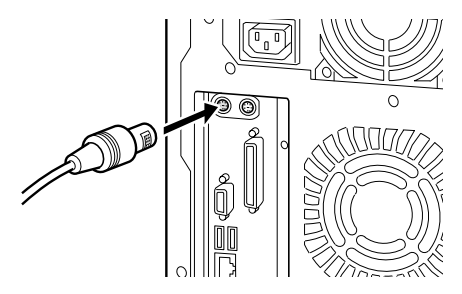

#### 4 マウスを接続します。

マウスケーブルのコネクタに刻印されているマークを 右側に向け、マウスコネクタの色とパソコン本体背面の マウスラベルの色が合うように接続します。

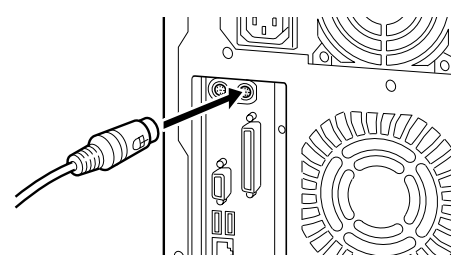

# 5 ディスプレイケーブルをパソコン本体に接続します。 ディスプレイケーブルのコネクタを、パソコン本体背面 のディスプレイコネクタに接続し、ディスプレイケーブ ルのコネクタのネジを締めます。

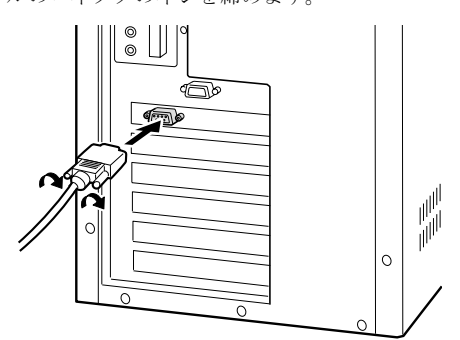

Windowsのセットアップをまだ行っていない場合は、「[電](#page-6-0) [源ケーブルを接続する](#page-6-0)」 (·▶ [P.7](#page-6-0)) に進んでください。 セットアップ前に LAN ケーブルを接続すると、セット アップ時にエラーが起こる場合があります。

セットアップ終了後、LAN ケーブルを接続してくださ い。

#### **6** LAN ケーブルを接続します。

別売のツイストペアケーブルの片方のコネクタを、パソ コン本体背面の LAN コネクタに接続します。

#### 7 LAN ケーブルを接続します。

別売のツイストペアケーブルの片方のコネクタを、ハブ ユニットなどのネットワークのコネクタに接続します。

# <span id="page-6-0"></span>電源ケーブルを接続する

ディスプレイなどの周辺装置を接続したら、次の点に注意し て電源ケーブルを接続してください。

- ●濡れた手でプラグを抜き差ししないでください。
- ●電源ケーブルを傷つけたり、加工したりしないでくださ い。
- ●重いものを載せたり、引っ張ったり、無理に曲げたり、ね じったり、加熱したりしないでください。
- ●電源ケーブルやプラグが傷んだとき、コンセントの差し込 み口がゆるいときは、お使いにならないでください。
- ●プラグの電極、およびコンセントの差し込み口にほこりが 付着している場合は、かわいた布でよく拭いてください。
- ●電源ケーブルは、家庭用電源 (AC100V) に接続してくだ さい。
- ●電源ケーブルは、タコ足配線をしないでください。また、 キーボードケーブルやマウスケーブルとからまないよう にしてください。
- ●近くで雷が起きたときは、プラグをコンセントから抜いて ください。
- ●2 ピンのコンセントに接続する場合は、添付のアダプタプ ラグを使い、必ずアース線を接続してください。
- ●プラグを抜くときは電源ケーブルを引っ張らず、必ずプラ グを持って抜いてください。
- ●プラグは、コンセントの奥まで確実に差し込んでくださ い。
- ●長期間お使いにならないときは、安全のため必ずプラグを コンセントから抜いてください。

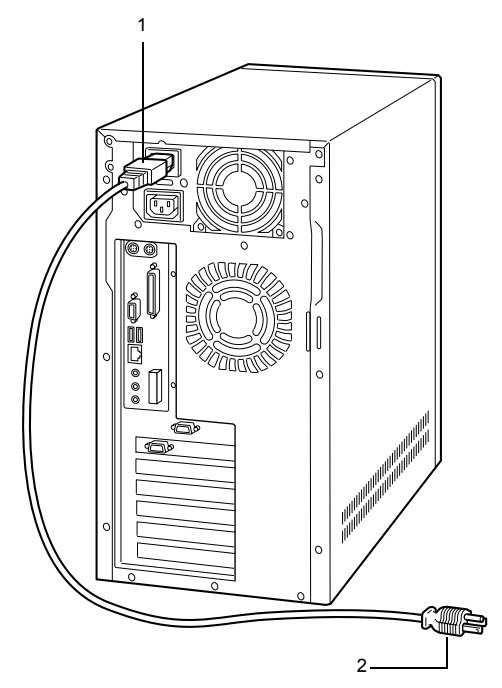

1 電源ケーブルのプラグをパソコン本体背面のインレッ トに接続します。

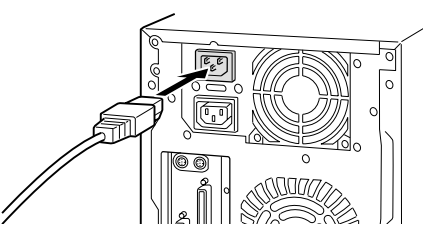

2 電源ケーブルのプラグをコンセント(AC100V)に接続 します。

片方のプラグを、コンセントに接続します。コンセント が 2 ピンの場合は、添付のアダプタプラグを取り付けて から、コンセントに接続します。

アダプタプラグに付いているアース線を、アース端子の ネジにネジ止めします。

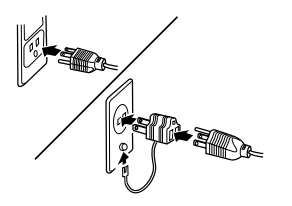

# <span id="page-7-0"></span>電源を入れる

#### <span id="page-7-1"></span>注意事項

- ●画面に何も表示されない場合は、ディスプレイのケーブル が正しく接続されているか確認してください。
- ●画面が中央に表示されない場合は、ディスプレイ側で調整 してください。
- ●自己診断 (POST)の結果、異常があればメッセージ ( ·· ▶ [P.11](#page-10-1)) が表示されます。
- ●ディスプレイの電源ケーブルを本パソコンに接続してい る場合、ディスプレイの電源は本パソコンの電源と連動し て入ります。そのため、ディスプレイの電源スイッチは一 度押しておけば、以後操作する必要はありません。 次回から[は手順](#page-8-3)2の本体の電源スイッチを押すだけで電源 が入ります。ただし、ディスプレイ以外の機器は、あらか じめ電源を入れておく必要があります。
- ●本パソコンの電源とディスプレイの電源を連動させない 場合は、本パソコンの電源を入れる前に、ディスプレイの 電源を必ず入れてください。
- ●電源を入れたあとすぐに電源を切る場合は、OS が起動し てから「[電源を切る」](#page-8-0)( ·▶ [P.9](#page-8-0))に従って電源を切ってく ださい。
- ●フロントアクセスユニットを搭載している場合(IDE-RAID モデルなど)は、電源を入れる前にフロントアクセ スユニットの鍵が閉められていることを必ず確認してく ださい。
- ●電源を切ったあとすぐに電源を入れる場合は、10 秒以上間 隔をあけてから行ってください。

## <span id="page-7-2"></span>電源の入れかた

- 注意 ● 電源を入れたら、持ち運んだり、衝撃や振 動を与えたりしないでください。  $\boldsymbol{\mathsf{N}}$ 故障の原因となります。
- 1 ディスプレイなどの機器の電源スイッチを押します。 この時点では、画面には何も表示されません。

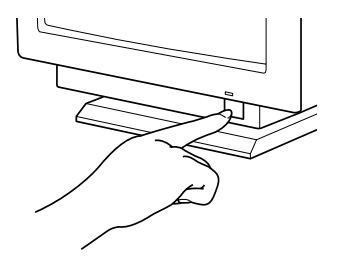

#### <span id="page-8-3"></span>2 本体の電源スイッチを押します。

ディスプレイと本体の電源ランプが点灯します。 電源が入ると、ディスプレイに「FUJITSU」のロゴを表 示後、システムが起動します(「FUJITSU」のロゴが表 示されている間に自己診断が行われています)。

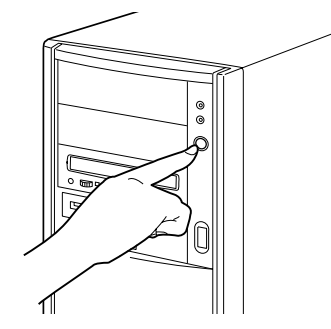

電源を入れたあとは、Windows のセットアップを行います (…▶『ソフトウェアガイド・ダイジェスト』参照)。

#### $P$ POINT

- ▶ IDE-RAID モデルの場合、電源を入れたあとに BIOS セットアップを起動し、次の設定を行ってから、 Windows のセットアップを行ってください。
	- ・「Main」-「Boot Options」-「Quick Boot」:Disabled

# <span id="page-8-0"></span>電源を切る

#### <span id="page-8-1"></span>注意事項

- ●電源を切る前に、すべての作業を終了し、データを保存し てください。
- ●電源を切る前に、フロッピーディスクやハードディスクの アクセス表示ランプ ( · ▶ [P.4](#page-3-1)) が消えていることを確認し てください。点灯中に電源を切ると、作業中のデータが保 存できなかったり、フロッピーディスクやハードディスク 内部のデータが破壊されたりするおそれがあります。

## <span id="page-8-2"></span>電源の切りかた

#### ■Windows 2000 の場合

- 1 「スタート」ボタン→「シャットダウン」の順にクリッ クします。 「Windows のシャットダウン」ダイアログボックスが表 示されます。
- 2 「シャットダウン」を選択し、「OK」をクリックします。 電源が自動的に切れます。

# **POINT**

- ▶ 次のように電源を切ることもできます。
	- 1. 【Ctrl】+【Alt】+【Delete】キーを押します。 「Windows のセキュリティ」ダイアログボックス が表示されます。
	- 2. 「シャットダウン」をクリックします。 「Windows のシャットダウン」ダイアログボック スが表示されます。
	- 3. 「シャットダウン」を選択し、「OK」をクリック します。 電源が自動的に切れます。

#### ■Windows NT の場合

1 「スタート」ボタン→「シャットダウン」の順にクリッ クします。

「Windows のシャットダウン」ダイアログボックスが表 示されます。

2 「コンピュータをシャットダウンする」をクリックし、 「はい」をクリックします。 電源が自動的に切れます。

## **POINT**

- ▶「電源を切断しても安全です。」というメッセージが表 示されて、電源が自動的に切れない場合は、電源ス イッチを押して電源を切ってください。BIOS セット アップの「Power」-「APM」が「Disabled」に設定 されている可能性があります。自動的に電源を切るた めには、「Enabled」に設定する必要があります。
- ▶ 次のように電源を切ることもできます。
	- 1. 【Ctrl】+【Alt】+【Delete】キーを押します。 「Windows NT のセキュリティ」ダイアログボッ クスが表示されます。
	- 2. 「シャットダウン」をクリックします。 「コンピュータのシャットダウン」ダイアログ ボックスが表示されます。
	- 3. 「シャットダウン後、電源を切る」をクリックし て「OK」をクリックします。 電源が自動的に切れます。

# <span id="page-9-1"></span>ディスプレイの交換

仕様の異なるディスプレイ(特に液晶ディスプレイ)に交換 する場合、画面が表示されないなどの表示異常が発生するこ とがあります。その場合、次の手順でディスプレイを交換し てください。

■Windows 2000 モデルの場合

- 1 解像度を640 × 480、色数を256 色に設定します(ディス プレイ交換前)。
- 2 リフレッシュレートを「60Hz」に設定します(ディス プレイ交換前)。
- 3 Windows を終了させてパソコン本体の電源を切り、ディ スプレイを交換します。

上記設定を行わずにディスプレイを交換して、画面が表示さ れない、または表示できない解像度がある場合、次の手順で ディスプレイドライバを再インストールしてください。

- 1 Windows を「VGA モード」で起動します。
- 2 ディスプレイドライバを再インストールします。

#### ■Windows NT モデルの場合

- 1 パソコンの電源を切り、ディスプレイを交換します。
- 2 Windows NT Workstation Version4.00 [VGA mode] で起 動します。
- 3 ディスプレイの仕様に合わせて解像度、色数、リフレッ シュレートを設定し、再起動します。

# <span id="page-9-2"></span>画面に何も表示されないときは

画面に何も表示されないときは、次のことを確認してくださ い。

- ●ディスプレイの電源スイッチは入っていますか。
- ●省電力モードが設定されていませんか。 マウスを動かすか、どれかキーを押してください。電源ラ ンプがオレンジ色になっている場合、ACPI モードの S3 に 移行している可能性があります。電源スイッチを押してく ださい。電源スイッチを押してから 30 秒以上たっても画 面に何も表示されない場合、電源スイッチを 4 秒以上押し 続け、電源を一度切ってください。
- ●ディスプレイのケーブルは、正しく接続されていますか。
- ●ディスプレイの電源ケーブルは、アウトレットに接続され ていますか。

# 注意

.\* ● ケーブルは、必ず電源を切ってから接続し直 してください。感電の原因になります。

- ●ディスプレイのブライトネス/コントラストボリューム は正しく接続されていますか。 ブライトネス/コントラストボリュームで画面を調節し てください。
- ●メモリ等の増設したユニットは、正しく搭載されています か。

# <span id="page-9-0"></span>BIOS をご購入時の設定に戻す

「Exit」メニューの「Get Default Values」を実行したあとに、 下記の設定を変更してください。

なお、下記の場合以外は、設定変更する必要はありません。

- ●Windows 2000 の IDE-RAID モデルの場合
	- $\cdot$  [Power」 [ACPI S3]: Disabled
	- 「Main」 「Boot Options」 「Quiet Boot」: Disabled
- ●Windows NT の IDE-RAID モデルの場合
	- ・「Main」-「Boot Options」-「Quiet Boot」:Disabled

# <span id="page-10-2"></span>BIOS が表示するメッセージ一覧

#### <span id="page-10-0"></span>メッセージが表示されたときは

「[メッセージ一覧」](#page-10-1)(·▶ [P.11](#page-10-1))に記載の処置や次の処置を行っ てください。

- ●BIOS セットアップを実行する BIOS セットアップに関するエラーメッセージが表示され た場合は、BIOS セットアップを再実行してください。
- ●周辺機器の取り付けを確認する 拡張カードなどを取り付けているときは、それらが正しく 取り付けられているか確認してください。また、カードの 割り込みレベルなど正しく設定されているかどうかも確 認してください。このとき、拡張カードに添付のマニュア ルや、ユーティリティソフトがある場合は、それらのマ ニュアルもあわせてご覧ください。

処置を実施しても、まだエラーメッセージが発生する場合 は、本パソコンが故障している可能性があります。「富士通 パーソナル製品に関するお問合せ窓口」、またはご購入元に ご連絡ください。

#### <span id="page-10-1"></span>メッセージ一覧

本パソコンが表示するメッセージの一覧は、以下のとおりで す。

#### ●Invalid NVRAM media type

システム情報が壊れています。BIOS の設定を、ご購入時 の設定に戻してください ( …▶ [P.10](#page-9-0))。

#### ● System RAM Failed at offset : xxxx

#### Failing Bits : zzzz zzzz

システムメモリテスト中に、アドレス xxxx でエラーが発 生しました。メモリを使っているときは、メモリを取り外 して再度確認してください。本メッセージが表示されなく なったときは、メモリの異常が考えられます。他のメモリ と交換して再度確認してください。

# ● Extended RAM Failed at offset : xxxx

#### Failing Bits : zzzz zzzz

増設メモリテスト中に、アドレス xxxx でエラーが発生し ました。メモリが正しく取り付けられているか、または弊 社純正品であるか確認してください。

#### ●Keyboard controller error

キーボードコントローラテストでエラーが発生しました。 いったん電源スイッチを押して電源を切り、10 秒以上待っ てから再度電源を入れてください。

#### ●Diskette drive A error

フロッピーディスクドライブテストでエラーが発生しま した。BIOS セットアップの「Main」メニューの「Diskette A」の項目が正しく設定されているか、フロッピーディス クドライブが正しく取り付けられているか、確認してくだ さい。

#### ●Incorrect Drive A type - run SETUP

フロッピーディスクドライブのタイプ設定に誤りがあり ます。BIOS セットアップの「Main」メニューの「Diskette A」の設定を確認してください。

#### ● Fixed Disk Controller Failure

ハードディスクコントローラへのアクセス中にエラーが 発生しました。「富士通パーソナル製品に関するお問合せ 窓口」、またはご購入元にご連絡ください。

#### ● Failure Fixed Disk n

ハードディスクドライブの設定に誤りがあります。BIOS セットアップの「Main」メニューの「IDE Drive 1/2/3/4」の 設定を確認してください。

- System timer error
	- 電源を入れ直してください。
- Real time clock error 電源を入れ直してください。

#### ● PCI Parity Error

I/O バスでパリティエラーが発生しました。「富士通パーソ ナル製品に関するお問合せ窓口」、またはご購入元にご連 絡ください。

#### ● System cache error - Cache disabled

キャッシュメモリのテスト中にエラーが発生しました。 「富士通パーソナル製品に関するお問合せ窓口」、またはご 購入元にご連絡ください。

● Shadow RAM Failed at offset: nnnn

システム RAM でエラーが発生しました。「富士通パーソナ ル製品に関するお問合せ窓口」、またはご購入元にご連絡 ください。

● System battery is dead - Replace and run SETUP

バッテリの交換が必要です。「富士通パーソナル製品に関 するお問合せ窓口」、またはご購入元にご連絡ください。

- System CMOS checksum bad Default configuration used BIOS セットアップに入って各設定を確認して、再度保存 してください。
- ●Previous boot incomplete Default configuration used 前回、本パソコンを正しく起動することができなかったた めに、一部の設定を標準設定値で行いました。BIOS セッ トアップの内容を誤って設定して起動できなかったとき や、起動途中に電源を切ったとき、3 回以上同じ操作で再 起動させると、本メッセージが表示されます。そのまま起 動する場合は【F1】キーを、BIOS セットアップを起動し て設定内容を確認する場合は【F2】キーを押してください。

#### ● Press <F1> to resume, <F2> to setup

POST 中にエラーが発生すると OS を起動する前に本メッ セージを表示します。【F1】キーを押すと OS の起動を開始 します。【F2】キーを押すと BIOS セットアップに入って、 設定を変更することができます。

#### ● Check date and time settings

「System Time」と「System Date」の設定を確認してください。

#### ●Invalid system disk

#### Replace the disk, and then press any key

フロッピーディスクドライブにシステム以外のフロッ ピーディスクをセットしたまま電源を入れると、表示され ます。フロッピーディスクを取り出して何かキーを押して ください。

#### ●Non - System disk or disk error

#### Replace and press any key when ready

フロッピーディスクドライブにシステム以外のフロッ ピーディスクをセットしたまま電源を入れると、表示され ます。フロッピーディスクを取り出して何かキーを押して ください。

#### ●Operating system not found

OS が見つかりませんでした。BIOS セットアップでドライ ブが正しく設定されているか、指定したドライブに OS が 入っているかを確認してください。

#### ●PXE-E61:Media test failure, Check cable

Preboot Execution Environment 実行時のエラーです。LAN ケーブルが正しく接続されていません。LAN ケーブルを正 しく接続してください。

#### ● PXE-E51:No DHCP or BOOTP offers received

Preboot Execution Environment 実行時のエラーです。起動時 に必要な IP アドレスが取得できませんでした。DHCP サー バを正しく設定するか、BIOS セットアップで「Advanced」 メニューの「LAN Remote Boot」を「Disabled」に設定して ください。

#### ● PXE-E53:No boot filename received

Preboot Execution Environment 実行時のエラーです。ブート サーバがクライアントから認識されていない場合に発生 するエラーです。ブートサーバを正しく設定するか、BIOS セットアップで「Advanced」メニューの「LAN Remote Boot」

を「Disabled」に設定してください。

#### ● PXE-E78: Could not locate boot server

Preboot Execution Environment 実行時のエラーです。ブート サーバがクライアントから認識されていない場合に発生 するエラーです。ブートサーバを正しく設定するか、BIOS セットアップで「Advanced」メニューの「LAN Remote Boot」 を「Disabled」に設定してください。

#### ●PXE-E89:Could not download boot image

Preboot Execution Environment 実行時のエラーです。ブート サーバ上のブートイメージファイルが取得できませんで した。ブートサーバを正しく設定するか、BIOS セットアッ プで「Advanced」メニューの「LAN Remote Boot」を 「Disabled」に設定してください。

#### ● PXE-E32:TFTP open timeout

Preboot Execution Environment 実行時のエラーです。ネット ワークブートに失敗しました。ブートサーバを正しく設定 するか、BIOS セットアップで「Advanced」メニューの 「LAN Remote Boot」を「Disabled」に設定してください。

Microsoft、Windows、MS、Windows NT は、米国 Microsoft Corporation の米国およびその他の国における登録商標です。 その他の各製品名は、各社の商標、または登録商標です。 その他の各製品は、各社の著作物です。

All Rights Reserved, Copyright<sup>©</sup> 富士通株式会社 2001

このマニュアルは再生紙を使用しています。